# **E-MAILACCOUNT TOEVOEGEN**

# **THUNDERBIRD**

12/01/2022

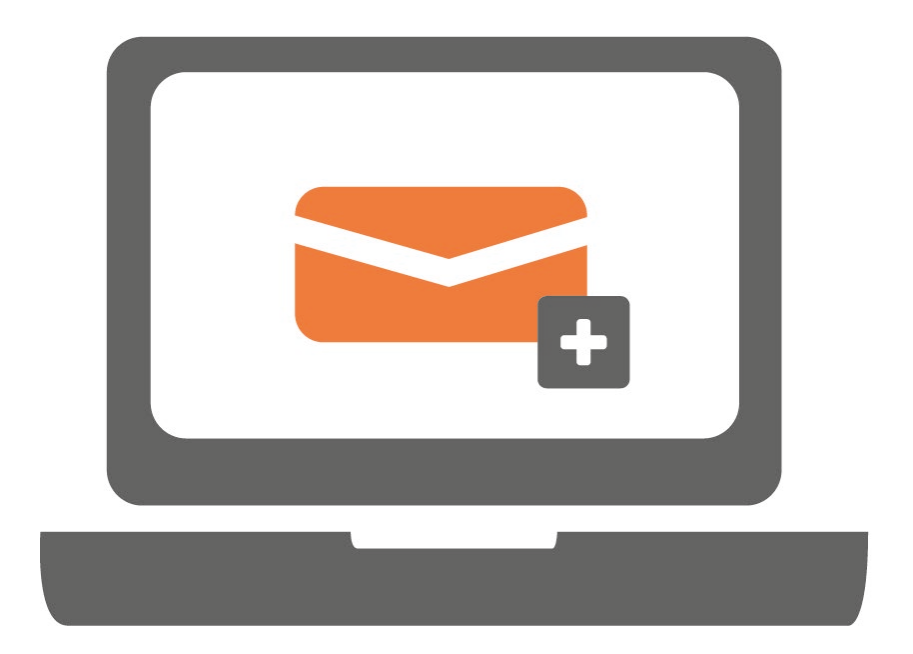

**Gebruik je Thunderbird voor het eerst? Volg dan de stappen van hoofdstuk 1. Heb je al een account en wil je een nieuw account toevoegen? Volg dan de stappen van hoofdstuk 2.** 

# **1. EERSTE GEBRUIK THUNDERBIRD**

## **STAP 1.**

Open Thunderbird en klik op 'E-mail'.

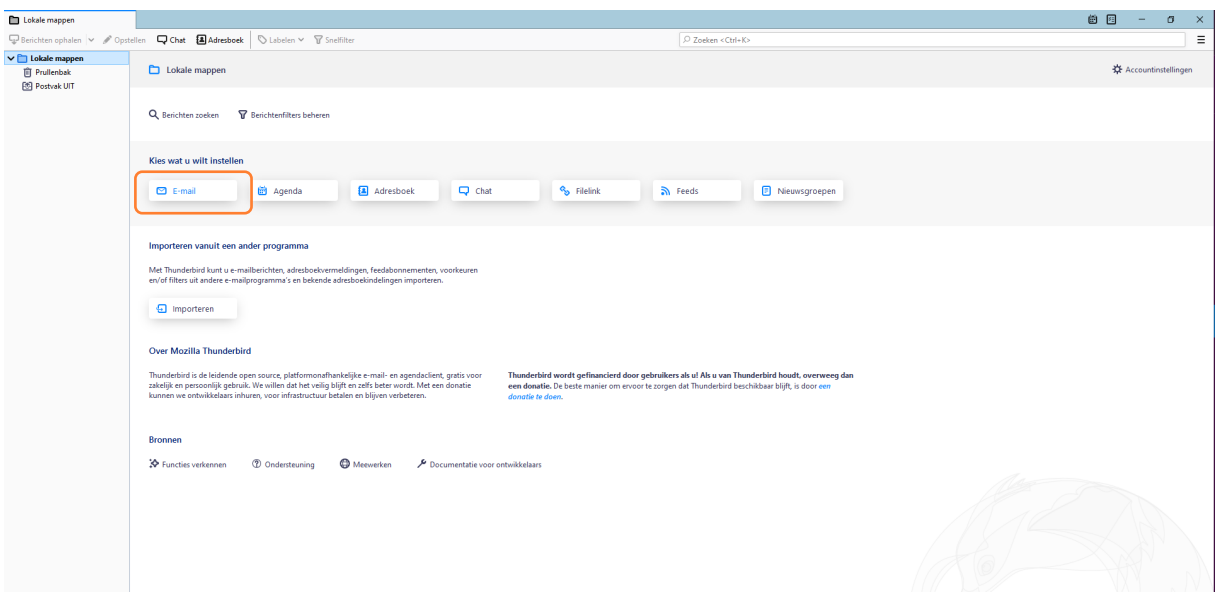

# **STAP 2.**

Vul je gegevens in en klik op 'Handmatig configureren'

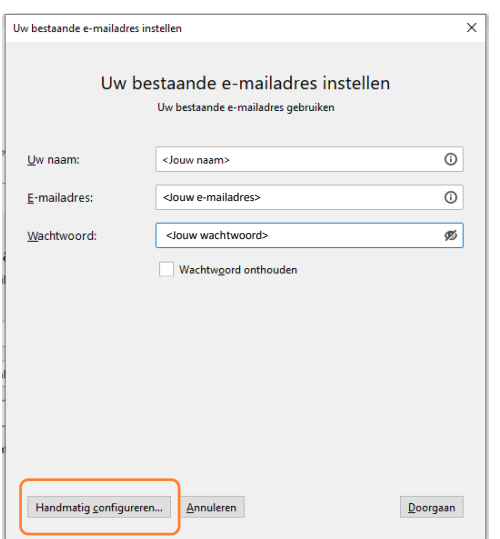

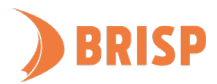

# **STAP 3.**

Neem de gegevens over zoals hieronder weergegeven en klik op 'Gereed'

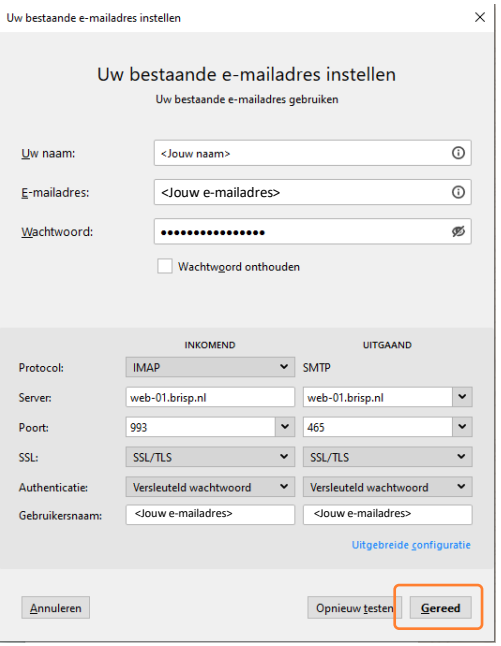

**Jouw e-mailaccount is toegevoegd aan Thunderbird. Controleer of je e-mails kunt sturen en ontvangen. Lukt dit niet? Mail ons dan vi[a support@brisp.nl o](mailto:support@brisp.nl)f bel 0502011460.** 

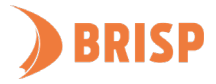

# **2. ACCOUNT TOEVOEGEN IN THUNDERBIRD**

## **STAP 1.**

Open Thunderbird en klik op 'Accountinstellingen' rechtsboven.

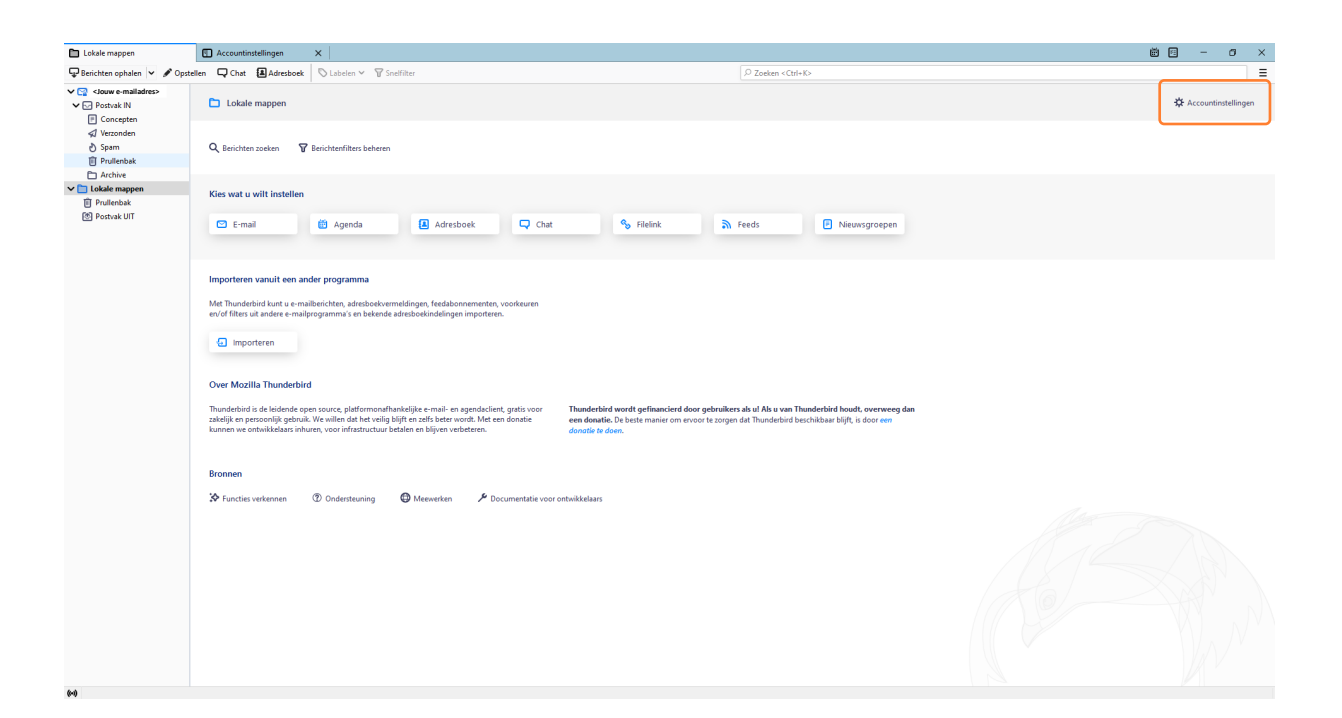

## **STAP 2.**

Klink linksonder op 'Accountacties'.

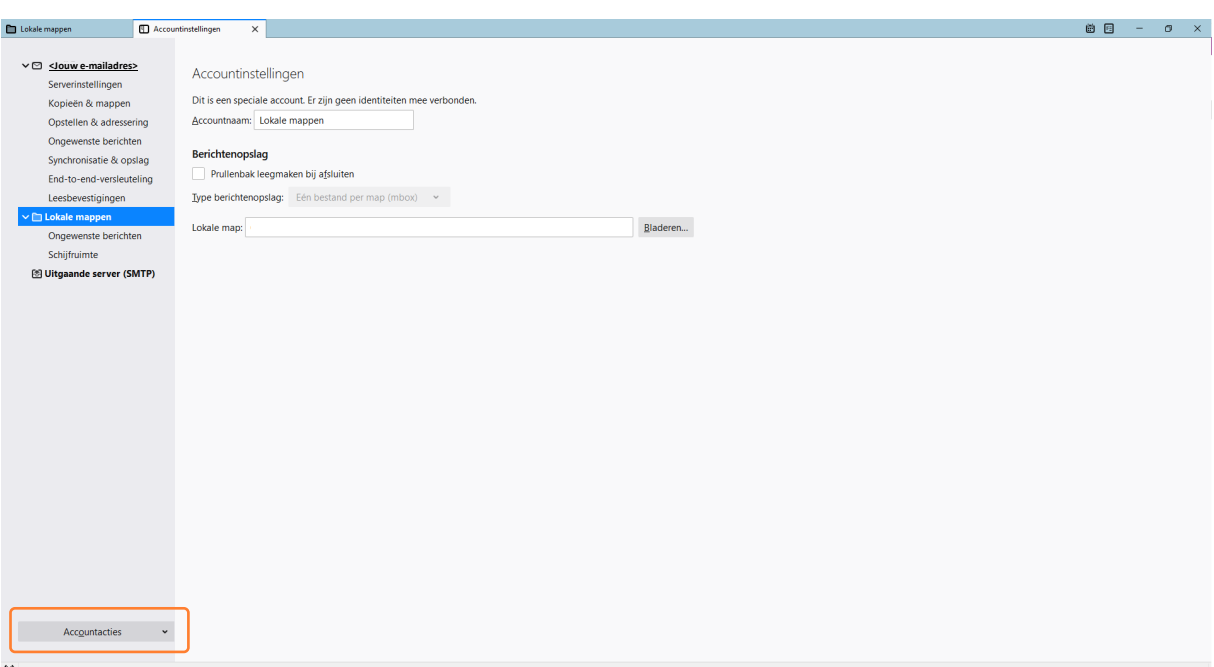

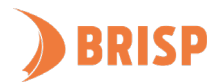

# **STAP 3.**

Klik op 'E-mailaccount toevoegen'.

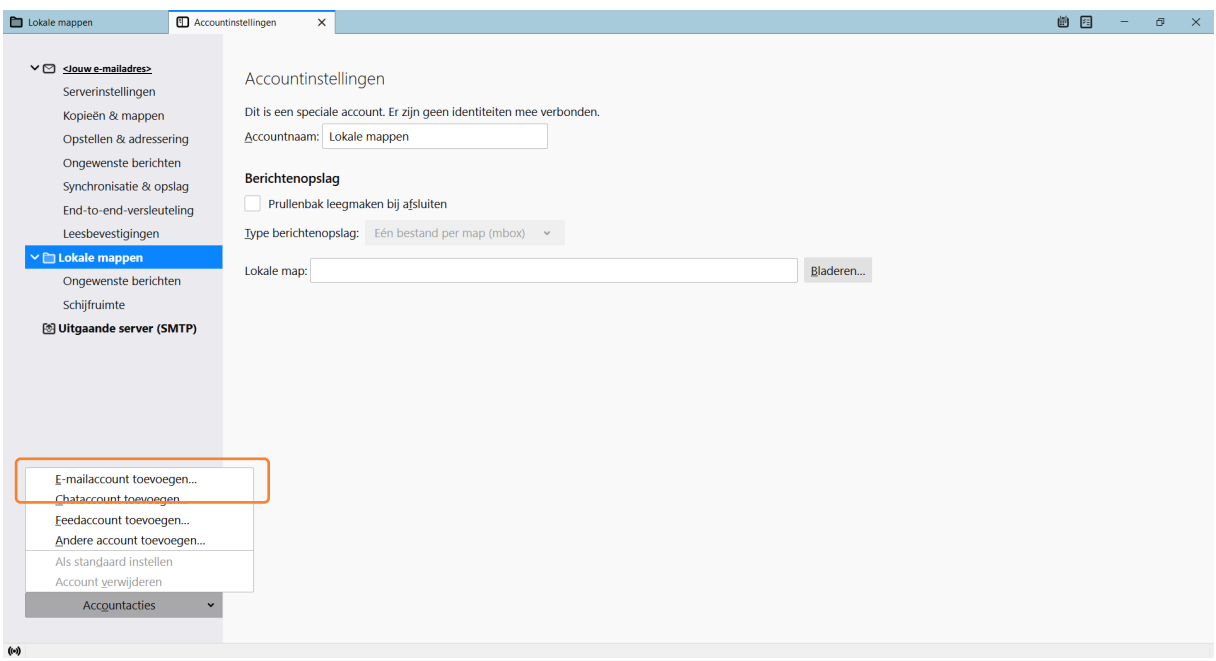

## **STAP 4.**

Vul je gegevens in en klik op 'Handmatig configureren'

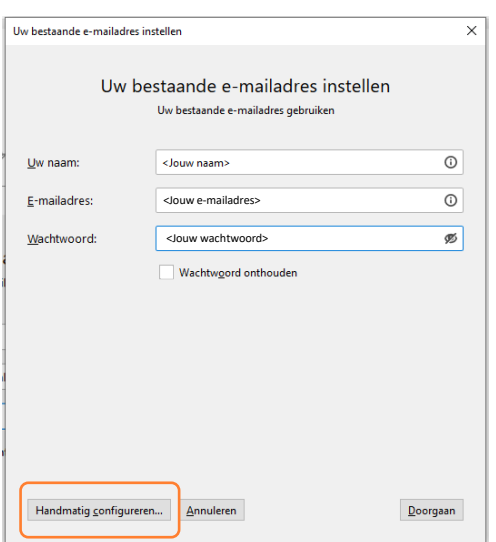

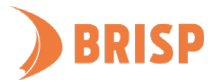

# **STAP 5.**

Neem de gegevens over zoals hieronder weergegeven en klik op 'Gereed'

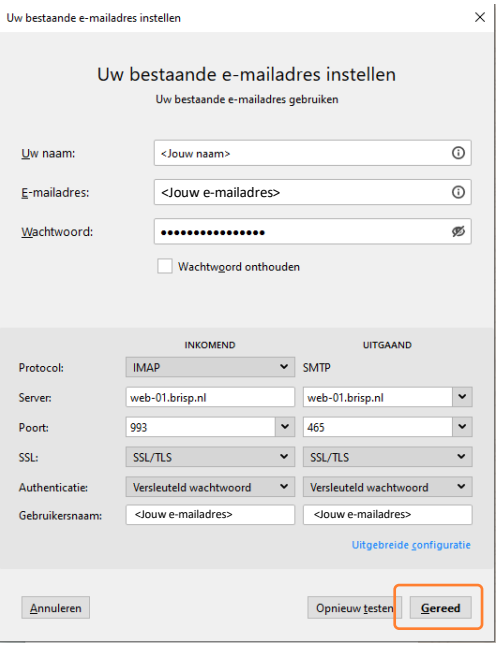

**Jouw e-mailaccount is toegevoegd aan Thunderbird. Controleer of je e-mails kunt sturen en ontvangen. Lukt dit niet? Mail ons dan vi[a support@brisp.nl o](mailto:support@brisp.nl)f bel 0502011460.** 

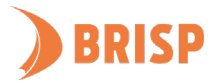